# SIP Threat Manager **Quick Installation Guide**

RESET

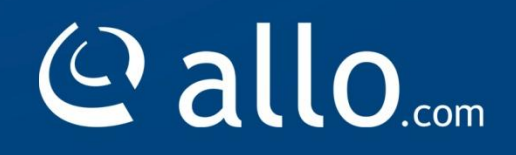

#### **Copy Right**

Copyright © 2014 Allo.com. All rights reserved.

No part of this publication may be copied, distributed, transmitted, transcribed, stored in a retrieval system, or translated into any human or computer language without the prior written permission of Allo.com. This document has been prepared for use by professional and properly trained personnel, and the customer assumes full responsibility when using it.

#### **Proprietary Rights**

The information in this document is Confidential to Allo.com and is legally privileged. The information and this document are intended solely for the addressee. Use of this document by anyone else for any other purpose is unauthorized. If you are not the intended recipient, any disclosure, copying, or distribution of this information is prohibited and unlawful.

#### **Disclaimer**

Information in this document is subject to change without notice and should not be construed as a commitment on the part of **Allo.com.** And does not assume any responsibility or make any warranty against errors. It may appear in this document and disclaims any implied warranty of merchantability or fitness for a particular purpose.

#### <span id="page-2-0"></span>**About this manual**

This manual describes the Allo product application and explains how to work and use it major features. It serves as a means to describe the user interface and how to use it to accomplish common tasks. This manual also describes the underlying assumptions and users make the underlying data model.

#### <span id="page-2-1"></span>**Document Conventions**

In this manual, certain words are represented in different fonts, typefaces, sizes, and weights. This highlighting is systematic; different words are represented in the same style to indicate their inclusion in a specific category. Additionally, this document has different strategies to draw User attention to certain pieces of information. In order of how critical the information is to your system, these items are marked as a note, tip, important, caution, or warning.

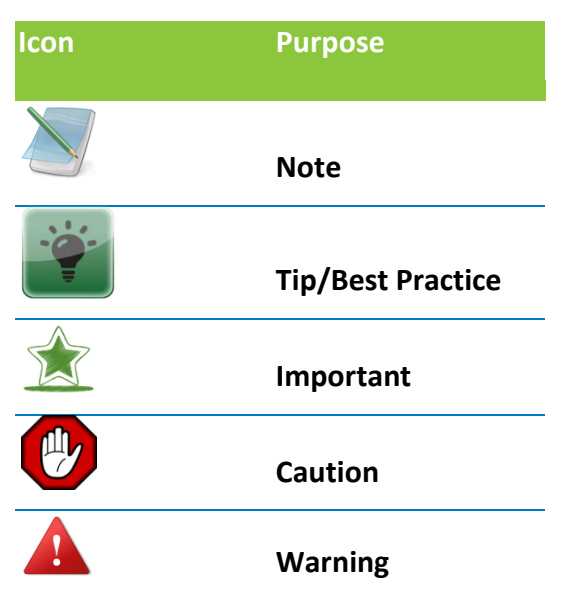

**Bold** indicates the name of the menu items, options, dialog boxes, windows and functions.

- The color blue with underline is used to indicate cross-references and hyperlinks.
- Numbered Paragraphs Numbered paragraphs are used to indicate tasks that need to be carried out. Text in paragraphs without numbering represents ordinary information.
- The Courier font indicates a command sequence, file type, URL, Folder/File name e.g. [www.allo.com](http://www.allo.com/)

#### **Support Information**

Every effort has been made to ensure the accuracy of the document. If you have comments, questions, or ideas regarding the document contact online support: [http://support.allo.com](http://support.allo.com/)

# **Table of Contents**

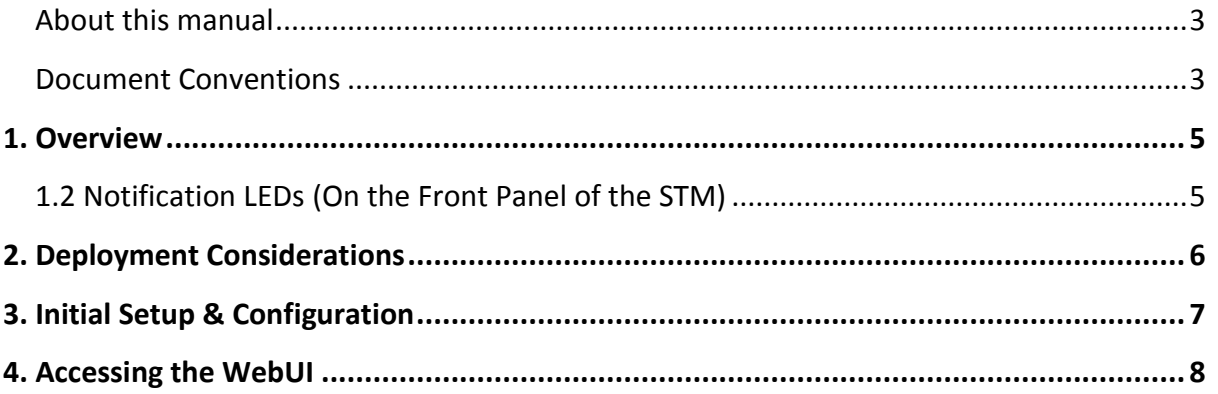

### <span id="page-4-0"></span>**1. Overview**

Congratulations on your purchase of the allo STM appliance to protect your SIP based PBX, VOIP Gateway deployments. This Quick Start Guide describes the steps involved in setting up the allo STM Appliance.

It comes with 1 fast Ethernet LAN interface and 1 fast Ethernet WAN interface. An additional USB port has been provided for adding the secondary USB storage that will be used by the appliance for archiving the security alert lock. The factory reset button is located next to the USB Power socket.

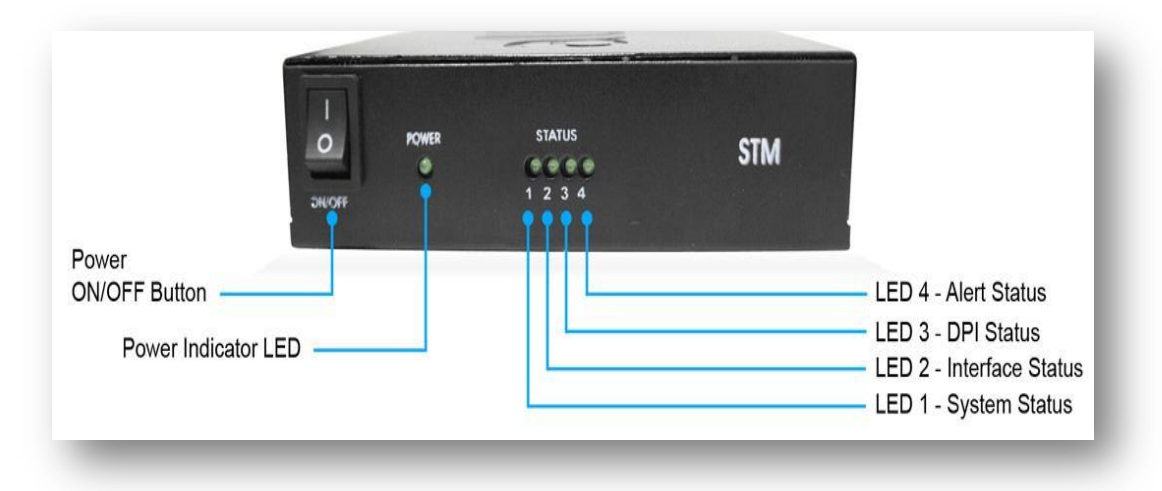

#### <span id="page-4-1"></span>**1.2 Notification LEDs (On the Front Panel of the STM)**

**Figure 1: Front Panel LED Notifications**

#### **STM Rear View:**

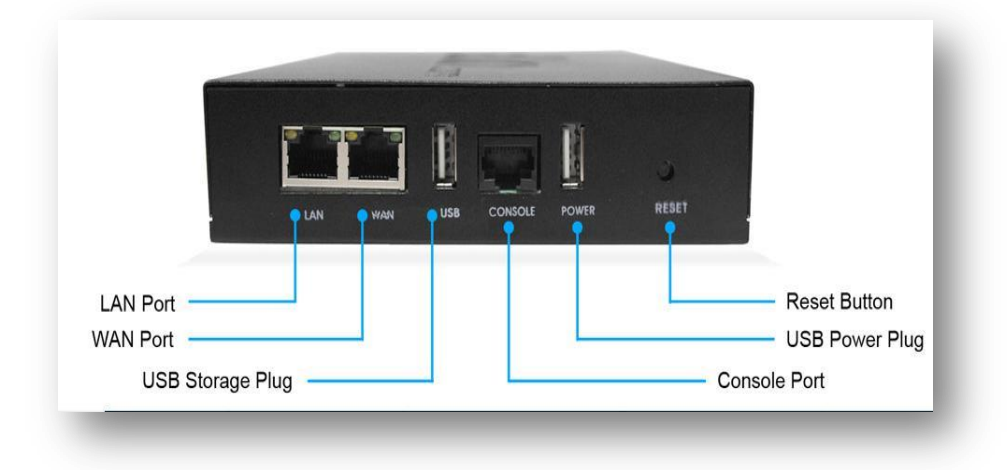

**Figure 2: STM Rear View**

## <span id="page-5-0"></span>**2. Deployment Considerations**

The STM has been made to protect the SIP based PBX/Gateway Servers against SIP based network threats and anomalies. Thus it is recommended to deploy the STM along with the PBX/Gateway deployment as given in the following scenarios based on what is applicable in the user's setup.

#### **Scenario 1**

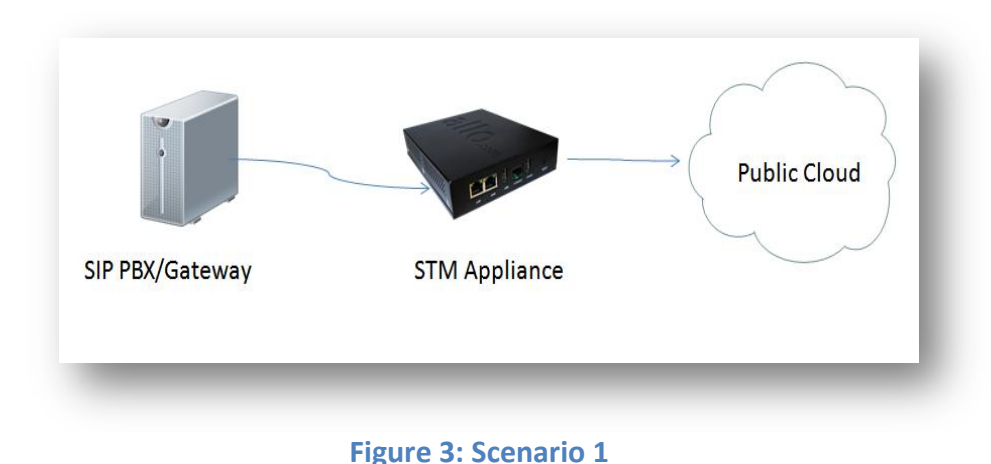

#### **Scenario 2**

In the case of PBX deployed in the LAN Setup, the following setup is recommended as it would help to protect against the threats from both Internal Network as well as the threats from the Public Cloud penetrated the Non SIP aware Corporate Firewall.

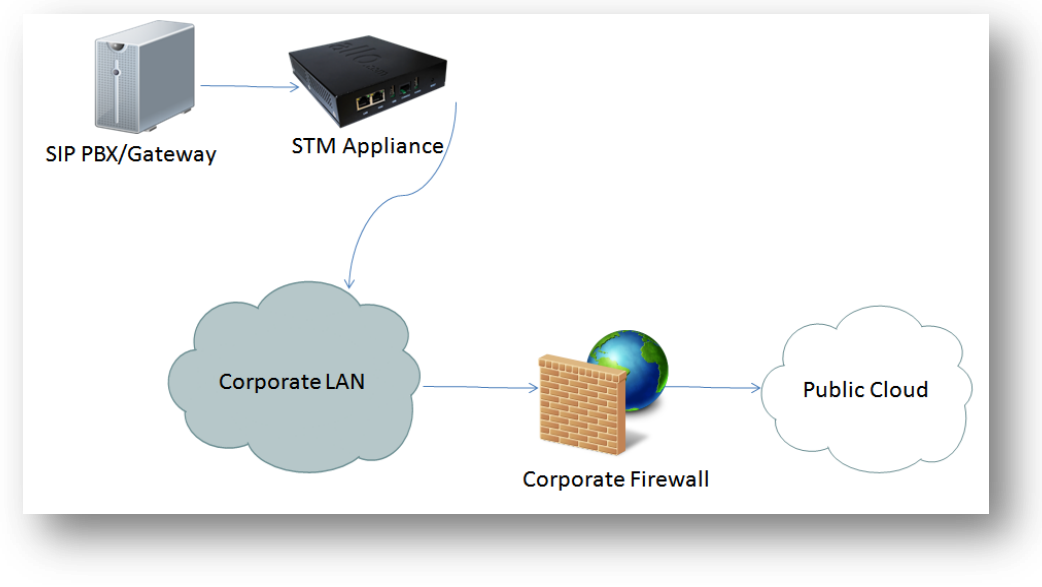

#### **Figure 4: Scenario 2**

#### **Scenario 3**

In the case of multiple IPPBX/ VOIP Gateways are deployed in the LAN Setup, the following setup is recommended as it would help to protect against the threats from both Internal Network as well as the threats from the Public Cloud penetrated the Non SIP aware Corporate Firewall.

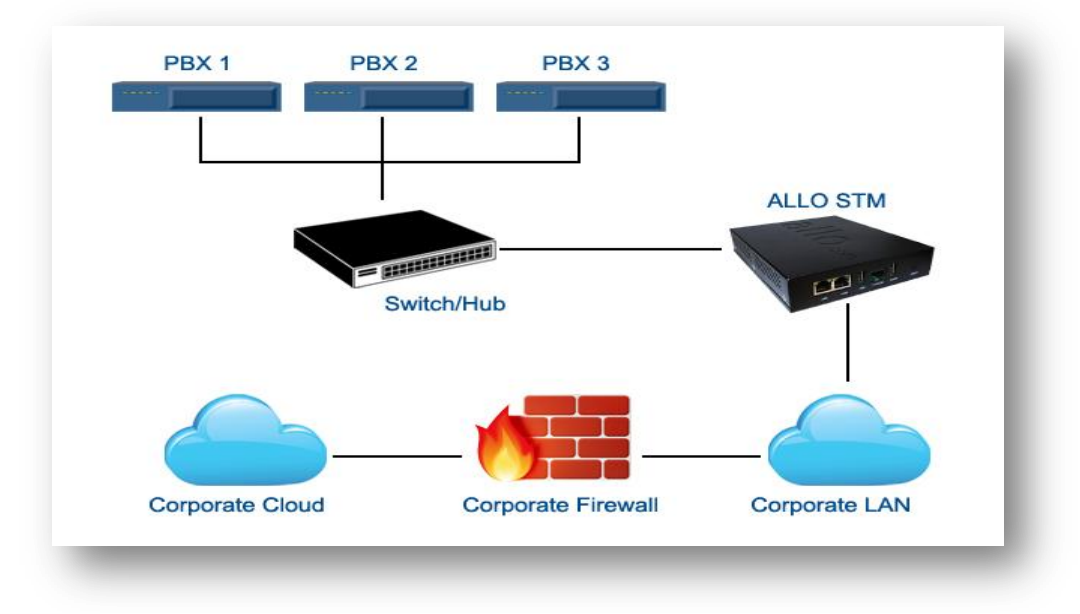

**Figure 5: Scenario 3**

The STM package includes:

- $\geq 1$  STM Appliance
- $\geq 1$  USB Power Adapter
- $\geq 1$  Serial Console Cable
- $\geq 2$  Ethernet Cables

# <span id="page-6-0"></span>**3. Initial Setup & Configuration**

- 1. Unpack the items from the box
- 2. Check that you have all the items listed in the package content.
- 3. Connect the LAN port of the STM to the PBX/VOIP Gateway.
- 4. Connect the WAN port of the STM to the untrusted/public network.
- 5. Connect the appliance to the power socket using the USB power cable.
- 6. The device will take about a minute to boot up & will be fully functional with the default configuration.

*Some of the PBX/Gateway devices may have an exclusive LAN/Mgmt Interface for device management purpose other than the Data Interface (also referred as the WAN/Public Interface). In such cases LAN port of the STM should be connected to the Data Interface (*WAN/Public Interface).

The device operates as a transparent bridging firewall with Deep Packet Inspection enabled on the SIP traffic. By default, the appliance has been configured with static IP of 10.0.0.1 (Net mask 255.255.255.0).

The device has been made to be fully functional with the default configuration. However if the user needs to tune the device settings & the DPI policies, they can tune the configuration via the Device WebUI.

The device also provides the command line interface accessible via SSH, which will allow configuring the basic settings and viewing device status.

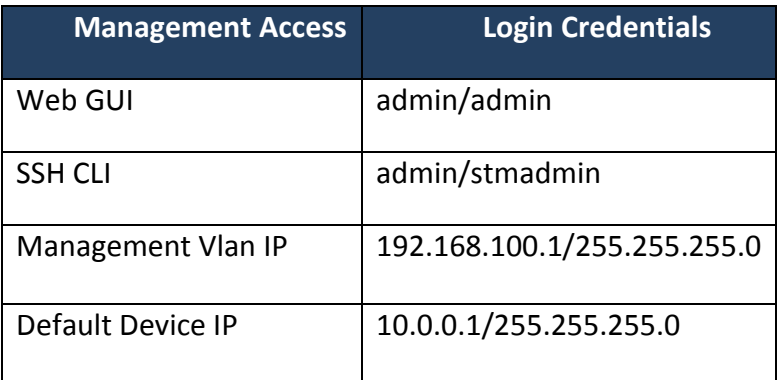

# <span id="page-7-0"></span>**4. Accessing the WebUI**

The user can connect to the device via management Vlan to access WebUI during initial setup. The management Vlan configured on the device, is accessible via the LAN/WAN ports & is made assigned to the default IP address '192.168.100.1'

Use the procedure given below to access the WebUI,

- 1. Connect the LAN port of the STM to a PC.
- 2. Assign the IP Address 192.168.100.2 to the PC. Set the Net mask as 255.255.255.0.

Now you can access the device from the browser using the URL https://<192.168.100.1>

Configure the STM Device IP Address from the "Device Settings" Page as per your local network range. Verify the IP address set to STM from the dashboard page. Once the user assigns the STM Device IP Address successfully, he can access the device using that IP address further.

Now he can disconnect the PC and connect the LAN Port to the PBX/PBX Network that needs to be protected.

*The WebUI has been made accessible only via HTTPS. The recommended browser for accessing STM WebUI is Mozilla Firefox.*

*The UI allows the administrator to configure the management Vlan IP addresses. In case if the user has changed the management Vlan IP address, they need to assign the corresponding network address to his PC for the management access subsequently.*

*Alternatively the user can access the device via the static IP 10.0.0.1 and configure the network settings during first time installation. Connect a PC to the LAN port of the STM and assign the IP address 10.0.0.100/255.255.255.0 to the PC. Now you can access the device from the browser using the URL https ://< 10.0.0.1>*

*If the device is not accessible after configuring the new network configuration, Try rebooting the device and check the device dashboard accessing via Management Vlan.*

On launching the STM WebUI, the web application will prompt to enter the administrator credentials to login.

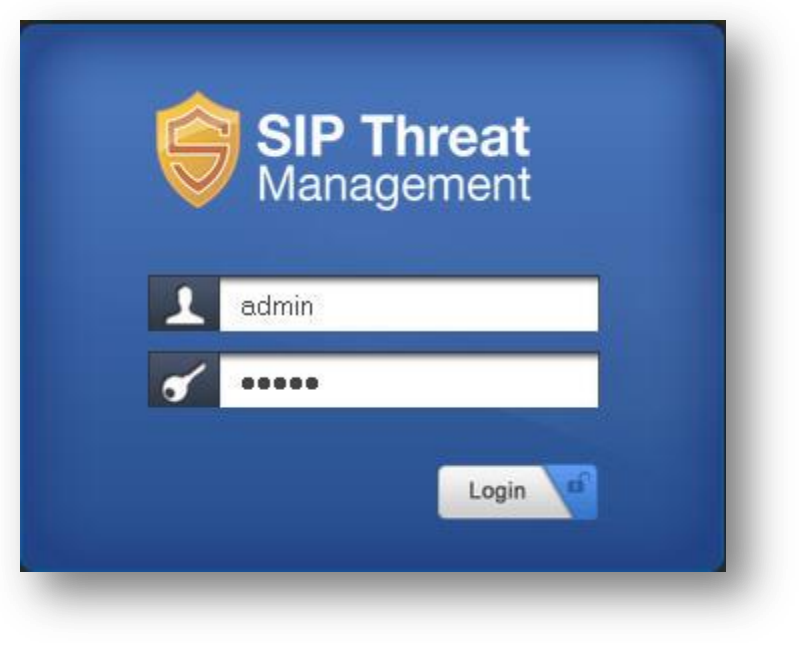

**Figure 6: Login Page**

**THE FULL VERSION MANUAL WILL PROVIDE YOU DETAILED INSTRUCTIONS ABOUT THE FULL FEATURE SET OF THE SIP THREAT MANAGER**

*Any Technical assistance required, Kindly contact the support at* [http://support.allo.com](http://support.allo.com/)

**THANK YOU!**

# Thank you for choosing

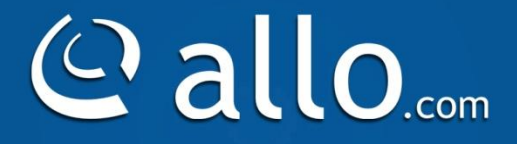

Adarsh Eco Place, #176, Ground Floor, EPIP Industrial Area, Kundalahalli KR Puram Hobali, Whitefield, Bangalore - 560066.

Email: globalsales@allo.com **www.allo.com Version 2.0 11**

Phone: +91 80 67080808